# *The Woodlands School Graduation 2016 GradU-8 Student Registration Instructions*

These instructions will help you to register with GradU-8.com and provide the details necessary to be used in the ceremony. The information collected will only be used to contact you regarding the Graduation Ceremony and will not be kept following the event.

#### Step 1: Logon

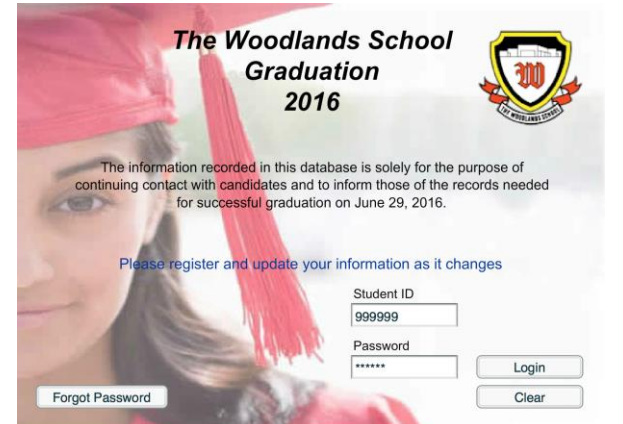

- 1. Open your browser to *thewoodlands.gradu-8.com*
- 2. Enter your *Student Number* in the *Student ID* field
- 3. Enter your *Birth Date (YYMMDD)* in the *Password* field
- 4. Click on the *Login* Button

#### Step 2: Create a New Password

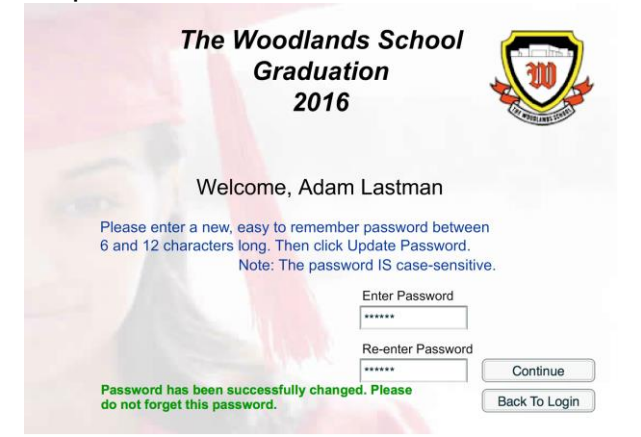

5. Enter your *New Password* twice, once in each field provided

6. Click the *Update Password* button. Click the *Continue*  button.

#### **Forgot your Password?**

If you have entered a valid email (see step 3), simply navigate to the login screen and enter your *Student Number* and click the *Forgot Password* button. If you are sure you would like to reset your password, click the *Confirm* button. An email will be sent to the email address you have provided with a new password.

#### Step 3: Enter Email Address

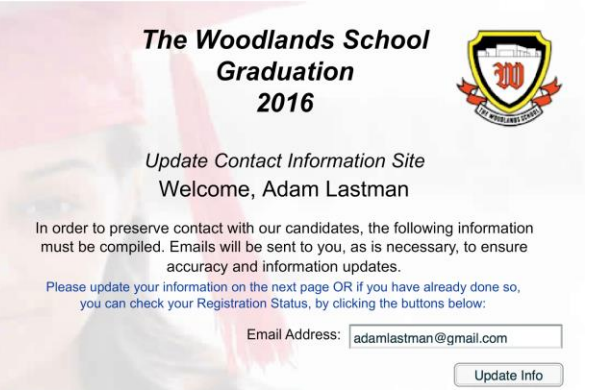

7. Enter your *Email Address* in the *Email Address* field

*Important: You must enter a valid email address to register with GradU-8*

8. Click on the *Update Info* Button

### Step 4: Contact Information & Future Plans

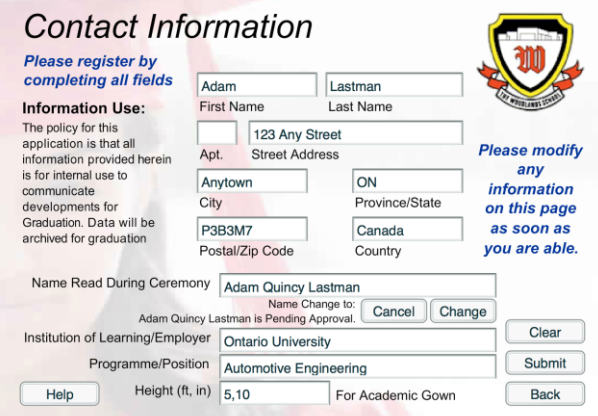

## Step 5: Registration Status

Step 6: Review Information

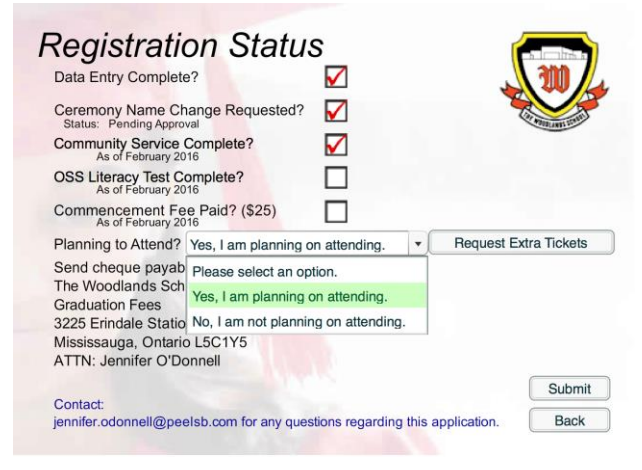

#### Review Name Adam Lastman Please ensure that all the Address 123 Any Street Anytown, ON P3B3M7 *information* presented here is Canada correct. Email adamlastman@gmail.com Original Ceremony Name Adam Lastman Requested Ceremony Name Adam Quincy Lastman is Pending Approval. Institution of Learning/Employer Ontario University Programme/Position Automotive Engineering Height (ft, in) 5.10 Height (ft, in) 5,10<br>Data Entry Complete? An email has been sent to the email An email has been sent to the email<br>address you have provided. Please<br>login to ensure the email is correct.<br>Note: If you do not see the email in<br>your inbox, you may have to navigate<br>to your junk folder and mark it as not **Community Service Complete?** OSS Literacy Test Complete? Finished Commencement Fee Paid? Planning to Attend? **Back** junk.

9. Ensure your *Address* is accurate in the appropriate fields provided

10. You may request a change to your *Name Read During Ceremony***.** *Note: This change must be approved by the Administrator.*

11. Indicate where your plans are for the *Institution of Learning* or *Employer* and *Programme* or *Position* for **NEXT YEAR**. Modify this if your plans change.

12. Enter your *Height* in the field provided. *Example: If you are 5'10" you would enter 5,10.*

13. *Review* the status of the various requirements for Graduation / attendance

*Note: If you feel that the status of some of the requirements are not up to date, it is possible that the administrator has not entered all the information yet. Please check back later.*

14. Indicate if you are *Planning on Attending* by selecting either *Yes* or *No* from the drop down menu

15. Indicate the number of guests you will bring by clicking on the *Request Extra Tickets* button (max 2 guests)

16. Click on the *Submit* button

17. *Review* all of the information for accuracy. If changes are required, click the *Back* button and make any necessary changes.

*Important: If this is your first logon, you will see a message indicating that an email message was sent to the address that you provided. Please log into your email address immediately to ensure that you have received the message in your Inbox. If it is not there, please check your "Junk" folder and mark the message as "Not Junk" and add GradU-8.com as a safe sender. This is required since you will be receiving important messages about the event details in the future.*

18. Click the *Finished* button when you are done

## **CONGRATULATIONS! You are now registered for Graduation 2016!**

Please be sure to update any information that changes as soon as you can to ensure the latest information will be read during the ceremony. If you experience any problems, please contact Jennifer O'Donnell, Office Manager, The Woodlands School at [jennifer.odonnell@peelsb.com](mailto:jennifer.odonnell@peelsb.com)